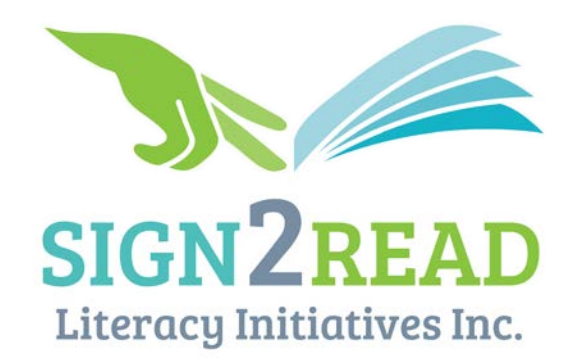

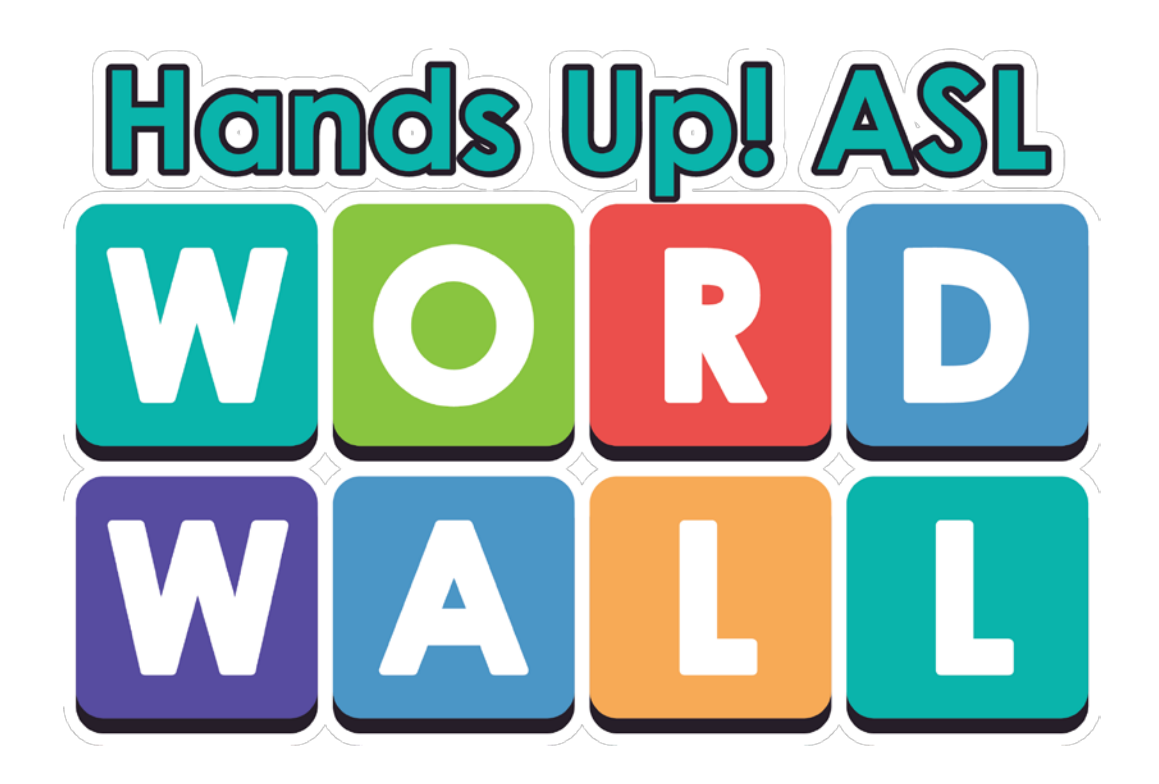

# **User Guide**

# **Table of Contents**

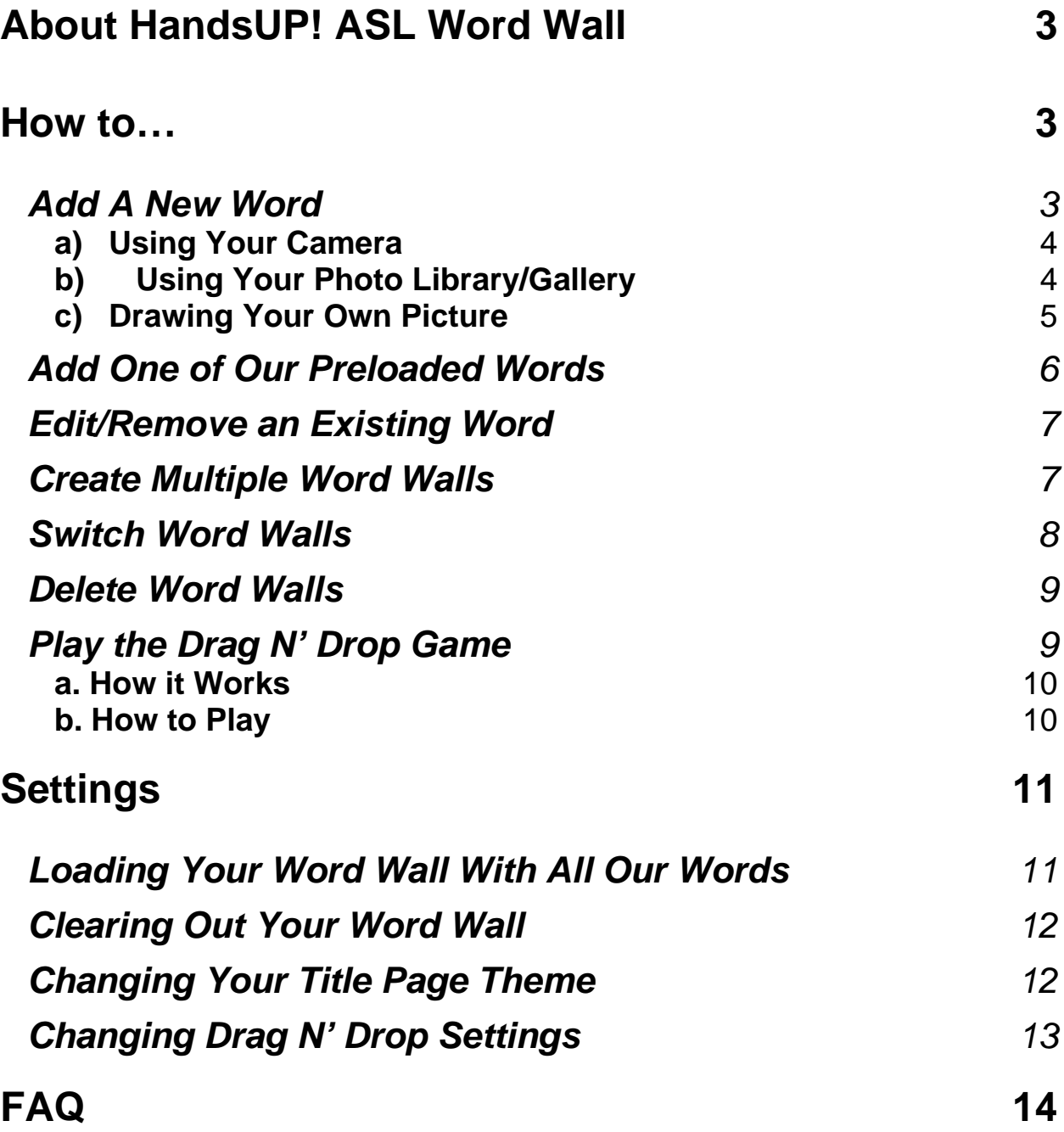

# <span id="page-2-0"></span>**About HandsUP! ASL Word Wall**

HandsUP! ASL Word Wall is a vocabulary building tool that supports sign and print word learning in a bilingual context: American Sign Language (ASL) and English. This unique interactive visual dictionary includes over 700 preloaded picture/printed words that are categorized and displayed by the ASL phonological parameter of handshape (not alphabetically in English). This format allows signers to use handshape to search for a sign that they know in ASL and are learning to read and spell in English.

# <span id="page-2-1"></span>**How to…**

# <span id="page-2-2"></span>**Add A New Word**

*Note: When you first load the app, the app will automatically load all of our words into the current Word Wall. But when you create a new Word Wall, it will be empty which may affect step #2.*

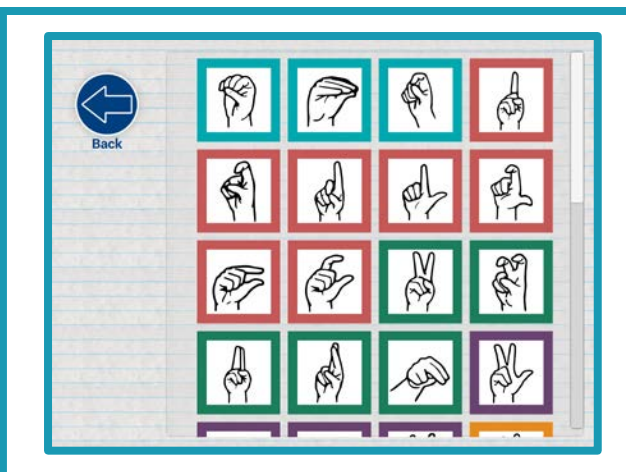

1. From the "Word Wall page", select the **"handshape"** for the word you want to add.

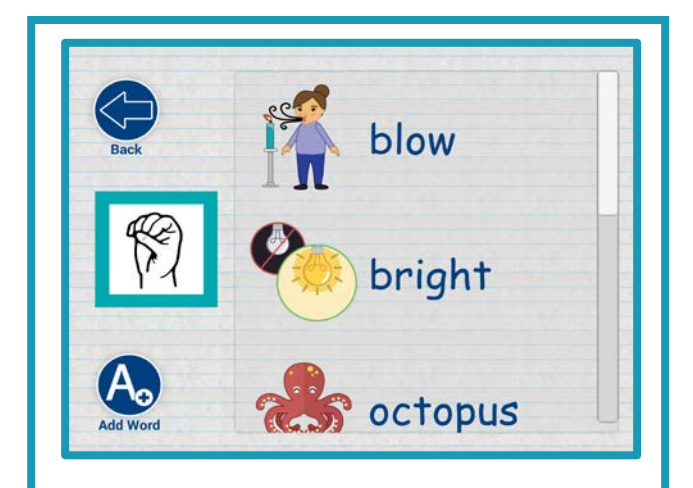

2. On the "handshape page", select the **"Add Word"** button.

*Note: If there are still preloaded words that have not been added to your word list, then select the "Add New Word" button to continue to create your own new word.* 

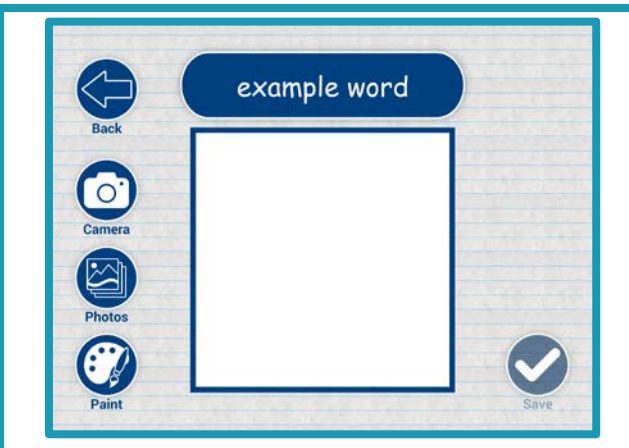

- 3. In the New Word Page, select the "**Enter new word…**" input field to type out your new word. When you enter your new word, your picture options will become enabled on the left.
- 4. Choose how you want to represent your word visually: by camera, from an existing image in your Photo Library/Gallery, or by drawing your own using our paint tools.

#### <span id="page-3-0"></span>**a) Using Your Camera**

- i) Select the "**Camera"** button to use your device's camera. If it asks for your permission to use your camera, please accept the permission or the app will not be able to use it.
- ii) Take a picture of your new word and confirm it.
- iii) Select the "**Save"** button on the bottom right to save your word with the picture you have taken.

#### <span id="page-3-1"></span>**b)Using Your Photo Library/Gallery**

i) Select the "**Photos"** button to use your device's Photo Library/Gallery. If it asks for your permission to access your photos, please accept the permission or the app will not be able to access it.

- ii) Select a picture from your device's saved images.
- iii) Select the "**Save"** button on the bottom right to save your word with the picture you have selected.

#### <span id="page-4-0"></span>**c) Drawing Your Own Picture**

- i) Select the **"Paint"** button to use our painting tools.
- ii) By default, the "**Paint"** button is active. To paint, tap and/or drag your finger on the canvas to paint your picture.

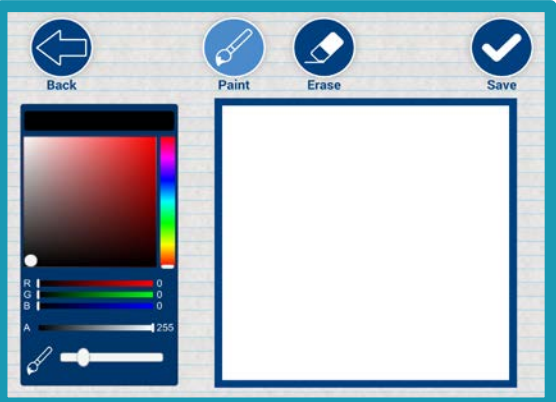

- iii) To erase, select the "**Erase"** button. Tap and/or drag your finger on the canvas to erase.
- iv) On the left is the **colour picker**. Play around with the controls to find your desired colour.
- v) At the bottom of the colour picker is the **brush size slider**. This sets the size of your paint brush when you tap and drag on the canvas.
- vi) Select the "**Save"** button when you are done drawing your word.
- vii)Back on the previous page, select its "**Save"** button to save your word with your drawn picture.

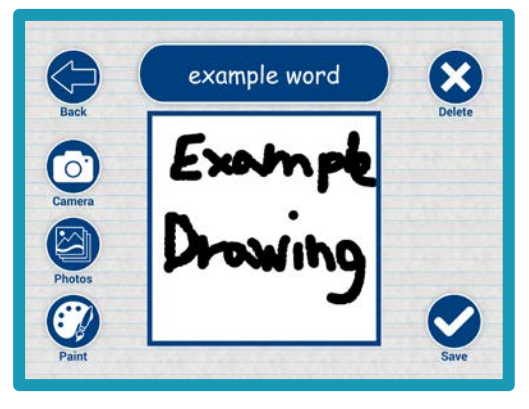

# <span id="page-5-0"></span>**Add One of Our Preloaded Words**

When you first load the app, the app will automatically load all of our words into the current Word Wall. But when you create a new Word Wall, it will be empty.

If you want to add one of our preloaded words into your new Word Wall or had deleted one of them, then:

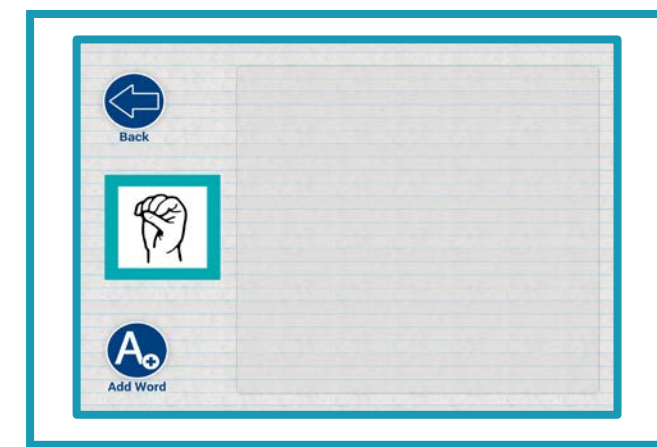

1. From a selected Handshape Page, select the "**Add Word"** button. If your word list does not contain all of our preloaded words, then it will show you a page with a list of our available preloaded words for that handshape.

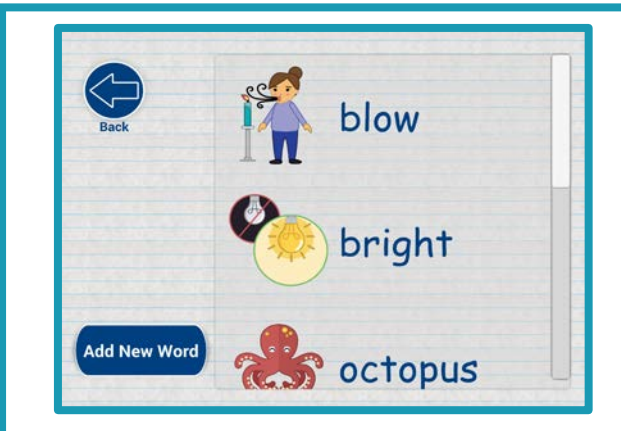

2. Select one of the words in the list.  $\|$  3. On the next page, you can choose

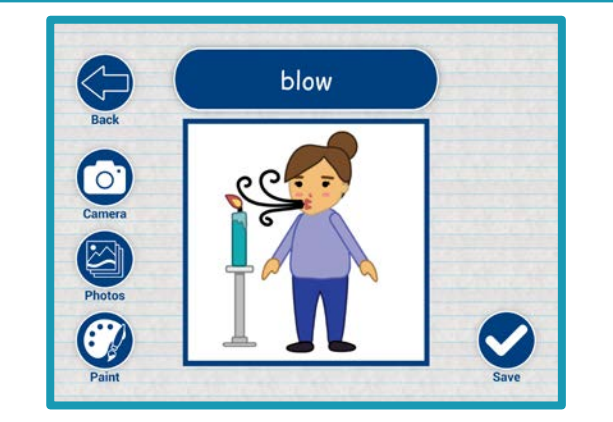

- to rename the word and use our picture or change the picture to something more preferable.
- 4. When you're done, select the "**Save"** button to add the word to your list.

## <span id="page-6-0"></span>**Edit/Remove an Existing Word**

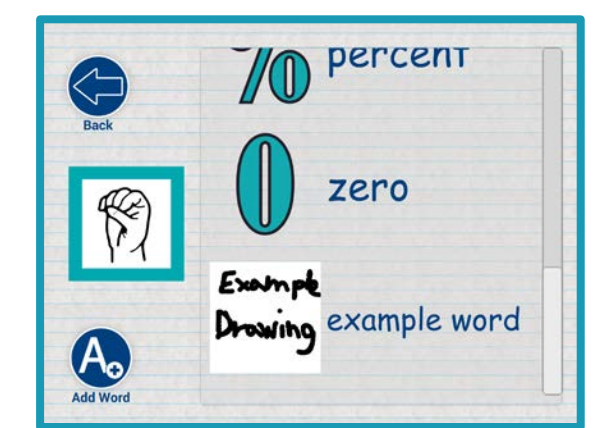

1. From a selected **"handshape page"**, scroll to the word you want to edit and select the word by tapping it.

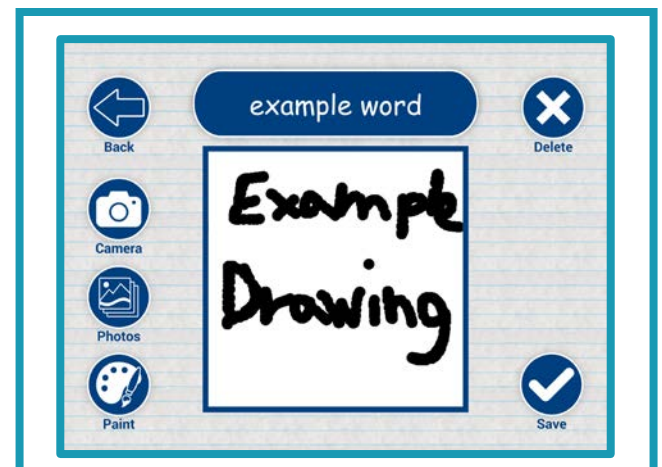

- 2. In the Edit Word Page, you can choose to **rename**, **update your picture**, or **delete** your existing word.
- 3. To **rename**, select the text of your word to edit it and then select "**Save"** to make the change permanent.
- 4. To **update your picture**, select any of the 3 picture options on the left to start updating your picture. After you have updated your picture, select "**Save"** to make the update permanent.
- 5. To **delete**, select the "**Delete"** button and confirm that you want to remove that word.

### <span id="page-6-1"></span>**Create Multiple Word Walls**

Creating multiple Word Walls is helpful if you want to organize your vocabulary according to a subject area. New Word Walls that you create will be blank (no preloaded words). See Settings: Loading you Word Wall with all our Words.

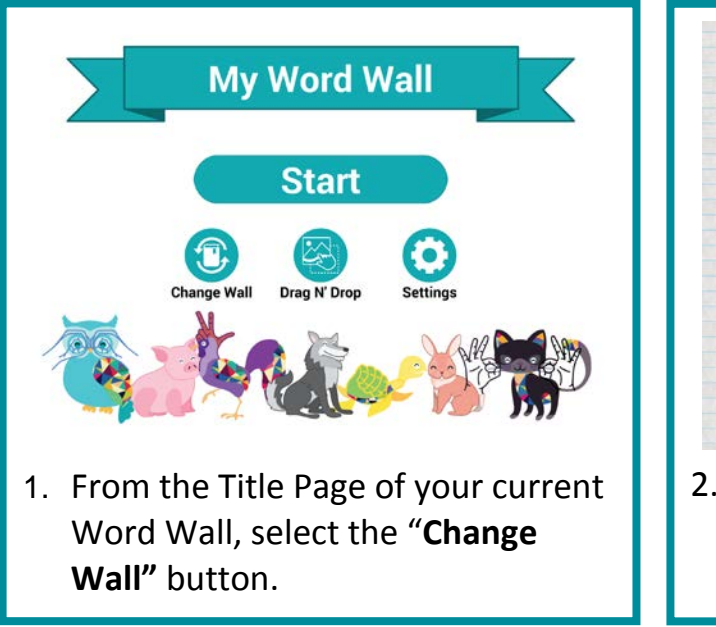

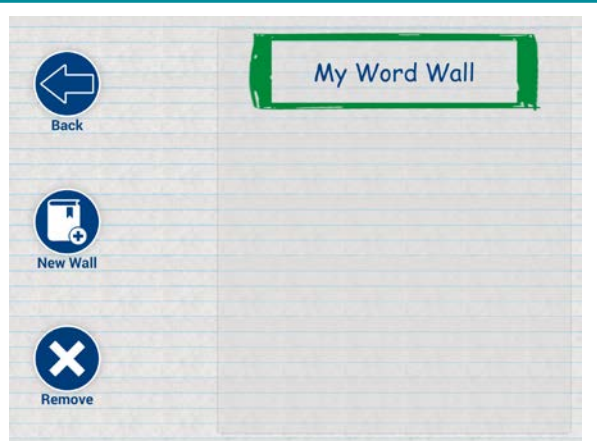

- 2. Select the "**New Wall"** button and give your new Word Wall a name.
- 3. When you select the "**Save"** button, the app will create and load your new Word Wall.

## <span id="page-7-0"></span>**Switch Word Walls**

1. From the Title Page of your current Word Wall, select the "**Change Wall"** button.

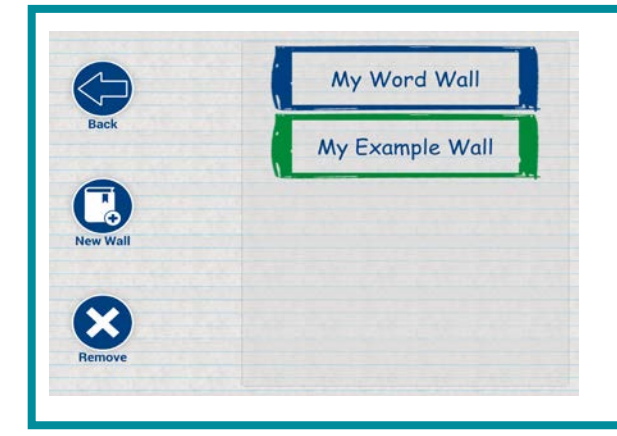

2. On the right is a list of all your Word Walls. The one coloured **green** is the currently active Word Wall.

3. To switch to another Word Wall, tap the Word Wall item you want in the list. The app will then switch and load the selected Word Wall.

## <span id="page-8-0"></span>**Delete Word Walls**

When deleting a Word Wall, you cannot delete the currently active Word Wall (highlighted in green in the list). In other words, there must be at least 2 Word Walls in the app to be able to delete one of them.

1. From the Title Page of your current Word Wall, select the "**Change Wall"** button.

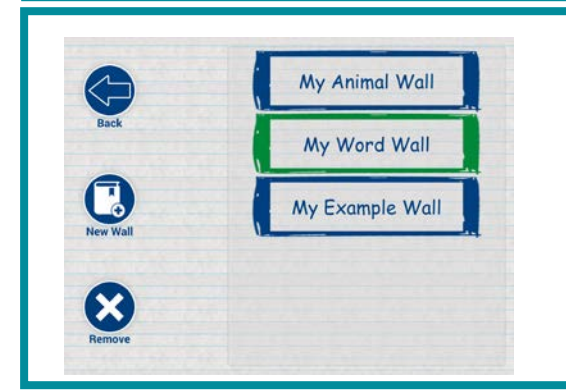

- 2. If you have more than 1 Word Wall in the list, select the "**Remove"** toggle button to show the delete button of each Word Wall, with the exception of the currently active Word Wall.
- 3. Select the corresponding "**Delete"** button to remove a Word Wall from the app. This will delete all your words and associated pictures in the targeted Word Wall.

**NOTE:** There is currently no confirm/cancel window when deleting a Word Wall. Therefore, be sure to select the correct Word Wall you want to remove.

### <span id="page-8-1"></span>**Play the Drag N' Drop Game**

The Drag N' Drop game is a great way to practice with the words you're trying to  learn. 

#### <span id="page-9-0"></span>**a. How it Works**

The Drag N' Drop game uses the words from the currently active Word Wall. Therefore, the more words there are in your Word Wall, the more choices the game can source from.

When you have words in your Word Wall, the game will show in the center a giant handshape. Surrounding it are, between 1-12, word choices. There are 1 to a maximum of 4 correct word choices surrounding the handshape (which depends on how many words are in the displayed handshape's word list).

The player must find the words that correspond with the handshape. When the player finds them all, the handshape will change to another one and the word choices are refreshed.

### <span id="page-9-1"></span>**b. How to Play**

- 1. **Tap and drag** a word choice over to the handshape in the center.
- 2. **Release/lift** your finger and if the word choice was correct, a green checkmark appears over the handshape. If the word choice was incorrect, then a red **"X"** is shown over the handshape and the word choice slides back into its original position.

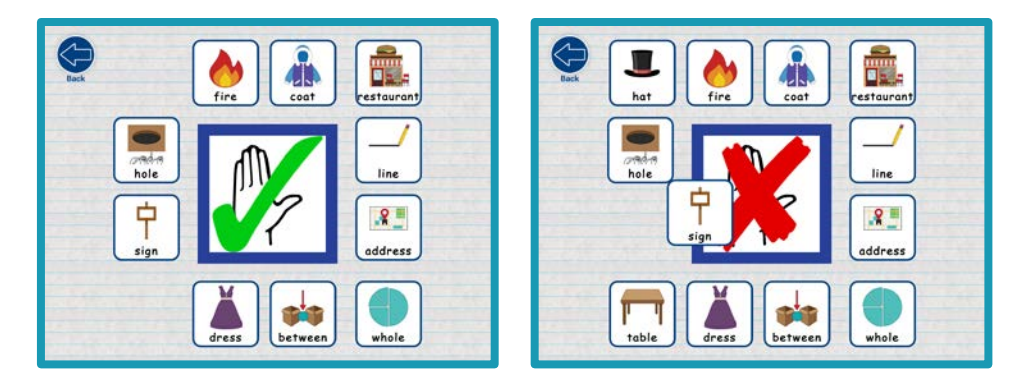

3. Repeat until all correct words are found.

# <span id="page-10-0"></span>**Settings**

To access the app's settings, select the "**Settings"** button from your Word Wall's "Title Page".

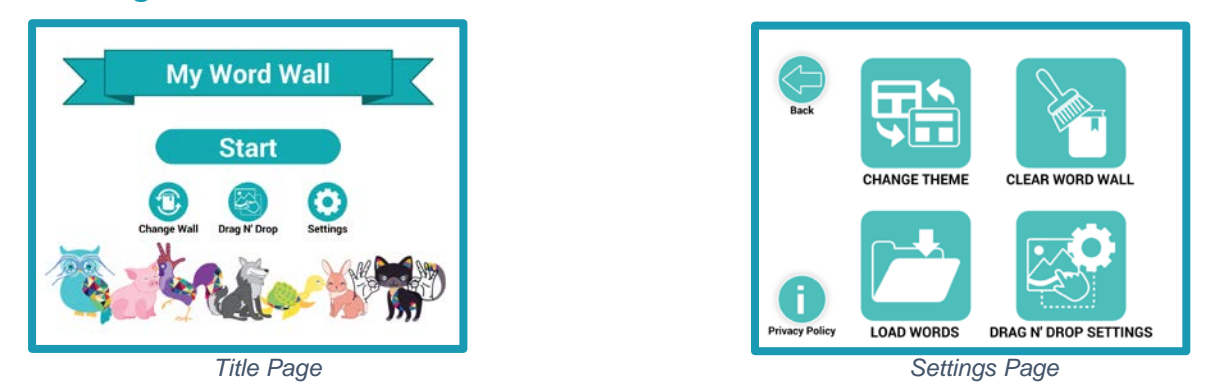

## <span id="page-10-1"></span>**Loading Your Word Wall With All Our Words**

When you create a new Word Wall or if you had cleared it of all words, you may want to add in our preloaded words into your current Word Wall.

- 1. From the **"Settings Page"**, select the "**Load Words"** button.
- 2. Confirm that you want to load your Word Wall.
- 3. The app will then start loading your Word Wall with our preloaded words.

**NOTE:** It will only load in new words if your Word Wall does not have it (to be more specific, if that word does not exist in the word list of a particular handshape). If there is already an existing word for the preloaded version, then it will skip the preloaded version and the existing word is unchanged.

# <span id="page-11-0"></span>**Clearing Out Your Word Wall**

When you want to empty/clear out your current Word Wall and start fresh.

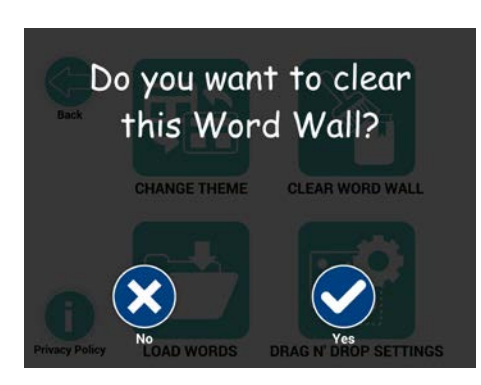

1. From the **"Settings Page"**, select the "**Clear Word Wall"** button.

2. Confirm that you want to clear your Word Wall.

3. The app will then start clearing out your Word Wall so that it is empty of words.

# <span id="page-11-1"></span>**Changing Your Title Page Theme**

When you want to change the look of your current Word Wall's Title Page.

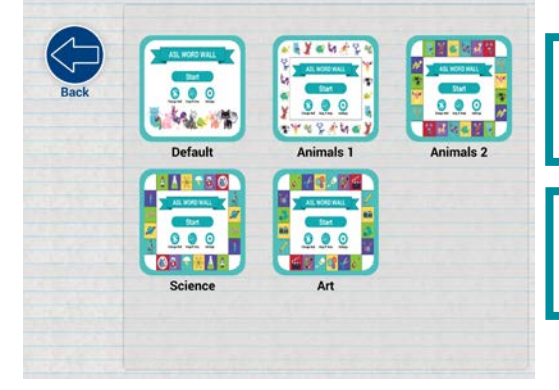

1. From the **"Settings Page"**, select the "**Change Theme"** button.

2. Select any of the themes in the list to update your current Word Wall's Title

# <span id="page-12-0"></span>**Changing Drag N' Drop Settings**

When you want to change the **question type** of the word choices between "**Picture"** (image with word text) and "**Word"** (just word text), and/or enable/disable certain handshapes from being shown in the game.

1. From the **"Settings Page"**, select the "**Drag N' Drop Settings"** button.

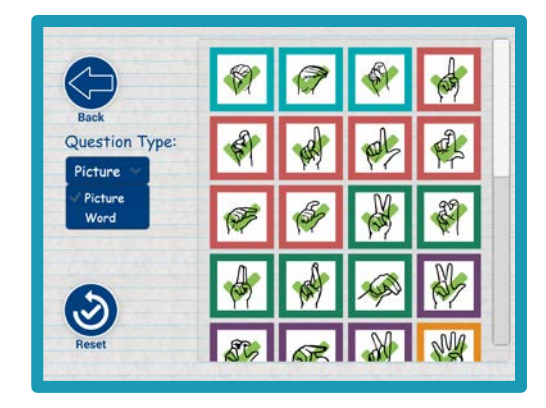

- a. To change the question type:
	- 1. Underneath the "**Question Type"** label, select the dropdown menu to expand it.
	- 2. Select "**Word"** or "**Picture"** to update the question type and see the change made when you play the Drag N' Drop game.
- b. To enable/disable handshapes:
	- 1. Toggle the handshapes in the list on the right to enable/disable them.
	- 2. To re-enable all the handshapes, select the "**Reset"** button.

# <span id="page-13-0"></span>**FAQ**

### **What happens if I denied the permissions asked?**

To enable the permissions on iOS:

- 1. Go to your "**Settings"** app.
- 2. Scroll down to the list of applications at the bottom of the screen.
- 3. Find and select the **HandsUP! ASL Word Wall** app.
- 4. Set "**Photos"** to "**Read and Write"** and **toggle** the **camera** access to **on**.

To enable the permissions on Android, please see the following link:

[https://support.google.com/android/answer/9431959.](https://support.google.com/android/answer/9431959)

#### **How are pictures stored on my device?**

When a picture is taken from your device's camera, the app copies and resizes the image to a lower resolution (to reduce file size) and saves that version to the app's data folder.

The same applies to pictures taken from your device's Photo Library/Gallery. It will create its own lower resolution copy of the selected image and save it to the app's data folder on the device.

This way, the app does not have to worry about pictures being deleted outside its control.

#### **I found a bug in the App. Where could I report it?**

Please e-mail us at [contact@sign2read.com](mailto:contact@sign2read.com) if you have any issues with the app. If you would like to share with us any feedback for improvements -We would love to hear from you!